彩色雷射印表機

# **EPSON Aculaser C9100**

# 安裝手冊

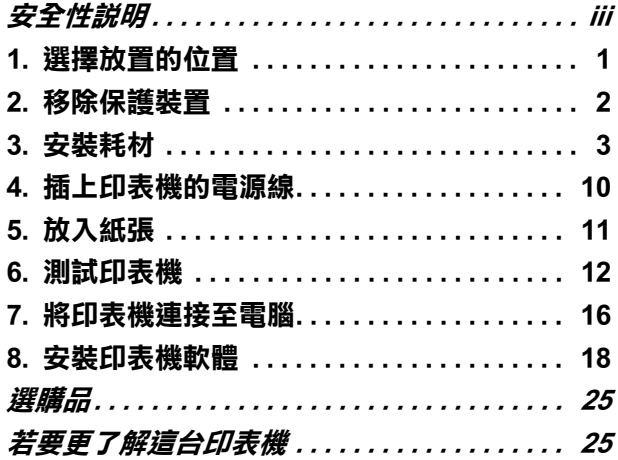

All rights reserved. No part of this publication may be reproduced, stored in a retrieval system, or transmitted in any form or by any means, mechanical, photocopying, recording, or otherwise, without the prior written permission of Seiko Epson Corporation. No patent liability is assumed with respect to the use of the information contained herein. Neither is any liability assumed for damages resulting from the use of the information contained herein.

Neither Seiko Epson Corporation nor its affiliates shall be liable to the purchaser of this product or third parties for damages, losses, costs, or expenses incurred by purchaser or third parties as a result of: accident, misuse, or abuse of this product or unauthorized modifications, repairs, or alterations to this product, or (excluding the U.S.) failure to strictly comply with Seiko Epson Corporation's operating and maintenance instructions.

Seiko Epson Corporation and its affiliates shall not be liable against any damages or problems arising from the use of any options or any consumable products other than those designated as Original Epson Products or Epson Approved Products by Seiko Epson Corporation.

EPSON and EPSON ESC/P are registered trademarks and EPSON AcuLaser and EPSON ESC/P 2 are trademarks of Seiko Epson Corporation.

Microsoft and Windows are registered trademarks of Microsoft Corporation in the United States and/or other countries.

Apple and Macintosh are registered trademarks of Apple Computer, Inc.

**General Notice:** Other product names used herein are for identification purposes only and may be trademarks of their respective owners. Epson disclaims any and all rights in those marks.

Copyright © 2004 by Seiko Epson Corporation, Nagano, Japan.

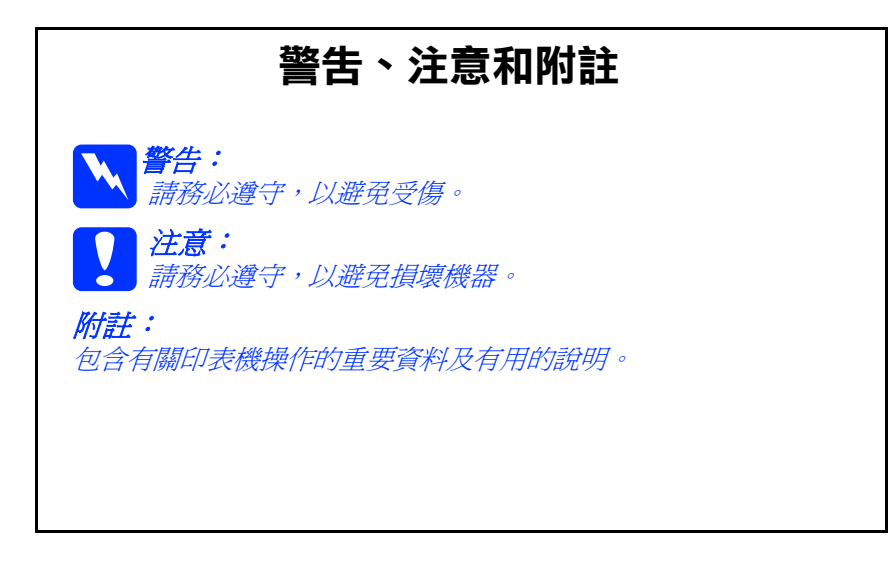

<span id="page-2-0"></span>**安全性說明**

### **雷射印表機注意事項**

EPSON AcuLaser C9100 是一台運用雷射技術的印表機。請確實遵守下列的注意 事項以確保安全,有效率地使用這台印表機。

- ❏ 除了在手冊中有特別提及的部份之外, 請勿碰觸標示著 〝**CAUTION HIGH TEMPERATURE**〞( 注意!表面高溫避免 觸碰 ) 字樣的加熱器。若印表機才剛列 印過,加熱器的溫度可能會非常得高。
- ❏ 請勿試圖修理或是拆除碳粉匣上的零 件。並且請不要填充碳粉再使用。
- ❏ 請勿直接觸碰碳粉,並且避免讓碳粉接 觸到眼睛。
- □ 若碳粉外漏時,請使用掃把和簸箕或沾 有肥皂水的布清理。請勿使用吸塵器清 理。因為細微的碳粉顆粒如果接觸到火 星即會起火或發生爆炸。

**CAUTION HIGH TEMPERATURE (注意!表面高溫避免觸碰)**

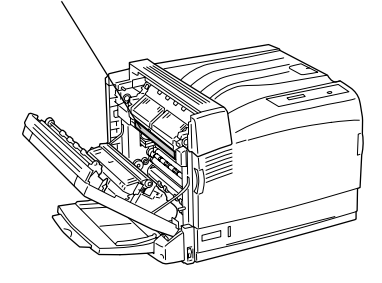

□ 請不要將使用過的碳粉匣、碳粉收集器或感光滾筒丟棄在火中,因為可能 會引發爆炸而造成傷害。請依照當地廢棄物的相關規定處理。

### **重要的安全說明**

使用印表機前,請確實閱讀下列的安全說明:

#### **選擇放置印表機的位置和電源時**

- ❏ 請勿將印表機放置在不穩固的平台上。
- ❏ 請勿將印表機放置在會纏繞到電線的地方。
- ❏ 在印表機前面、背面和上方的細縫和開口,是印表機的通風口。因此, 請保持這些通風口的清潔和順暢。請不要將印表機放置在床鋪上、沙發 或密閉式的空間內,因為這些地方可能會堵塞通風口。
- □ 這台印表機的界面連接埠是 Non-LPS (non-limited power source 的縮寫,表 示沒有限定電力的供應規格 )。
- ❏ 請勿和其他電器用品共用一個電源插座。
- □ 請使用標籤上所指示的電力類型。若您不確定該使用何種電力類型,請 洽詢經銷商或當地的電力公司。
- ❏ 若無法將電源線插入電源插座內,請與經銷商或 EPSON 授權維修中心 聯絡。
- ❏ 當您使用連接線將產品連接至電腦或其他設備時,請確定連接線的連接 方向是正確的。若將連接線插入錯誤的連接埠中,可能會損壞連接線兩 端的設備。
- ❏ 使用延長電源線時,請注意所有用這個電源插座的總安培數,不要超過 規定的安培數。
- □ 當發生下列其中一個情況時,請立即拔除印表機的電源線,再聯絡合格 的 EPSON 授權維修中心:
	- A. 電源線或插頭已經受損時。
	- B. 有液體濺入印表機的內部時。
	- C. 印表機泡到水或淋到雨。
	- D. 通常您只能根據安裝手冊中所提及的方式調整相關的控制功能,因為不正確 地調整其他的控制功能可能會損壞印表機,屆時工程師必須花費更多時間精 力,才能使印表機還原至原先的正常狀態。
	- E. 印表機不慎掉落或機殼已經損壞。
	- F. 若機器的性能有明顯的改變時,請直接洽詢 EPSON 授權維修中心。

#### **使用印表機時**

- ❏ 這台印表機約重 55.0 kg (121 lb.)。只靠一個人的力量無法抬起或搬運這台 印表機,至少需要三個人的力量才能抬起印表機。
- ❏ 請遵守在印表機上的所有標示警告和說明。
- ❏ 清潔印表機之前,請先拔下印表機電源線。
- ❏ 請使用微濕的布清潔印表機,請勿使用液體或是酒精類的清潔劑。
- ❏ 除非這本手冊中所提及的部份,否則請勿碰觸印表機內部的零件。
- ❏ 請勿用力安裝印表機配件。雖然,這台印表機非常堅固,但是太粗暴的 動作還是會損壞印表機。
- ❏ 請將耗材配件放置在孩童無法伸手觸及的地方。
- ❏ 請勿在潮溼的環境下使用印表機。
- ❏ 請不要讓夾紙遺留在印表機內部,這樣可能會導致印表機發生過熱的現 象。
- ❏ 請勿在印表機的細縫上堆放物體,因為這樣可能會接觸到具危險性電壓 的地方,而導致火災或是電擊。
- ❏ 請勿將任何的液體潑灑在印表機上。
- ❏ 除了手冊中所提到的操作步驟,請不要試圖自行維修這台印表機。請勿 打開或是移除任何標示著 〝**Do Not Remove**〞( 請勿移除 ) 字樣的護 蓋,因為這樣,會讓您暴露在危險的電壓中。關於印表機維修服務的相 關事項,請直接向 EPSON 授權維修中心諮詢。

□ 涌常您只能根據安裝手冊中所提及的方式調整相關的控制功能,因為不 正確地調整其他的控制功能可能會損壞印表機,屆時工程師必須花費更 多時間精力才能使印表機還原至原先的正常狀態。

### **安全性相關資訊**

#### **電源線**

注意: 請確認印表機的電源線符合當地的安全標準。

您只能使用隨產品附上的電源線。若使用其他的電源線,可能導致火災或 電擊。

此產品電源線僅供本產品使用。若使用在其他的電器產品上可能導致火災 或電擊。

### **雷射安全認證標籤**

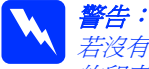

若沒有依照本手冊中的操作步驟調整控制功能或拆解本手冊不允許觸碰 的印表機零件,則可能會造成輻射外漏的危險。

這台印表機符合 IEC60825 規格所定義的第 一類安全性規範的雷射印表機。某些國家 會要求將左圖所示的標籤貼在印表機的背 面。。

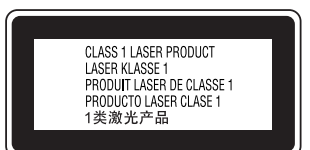

### **內部雷射的輻射量**

波長: 785 nm

最大的輻射能量: 5 mW at laser aperture

這是 Class IIIb 雷射二極體組裝元件會產生不可見的雷射光束, 印表機的印字頭 單元是一個 〝**不可維修項目的元件**〞,意即印字頭在任何環境下都不可以被拆 開分解。

### **CDRH 安全規定守則**

關於美國食品和藥物管理部對雷射印表機所制訂的裝置的中心設計和放射性健 康的安全規範,請參考百寶箱光碟片中的 "進階使用說明"。

### **臭氧的安全性**

### **臭氧的擴散性**

在印表機運作的過程中會產生一種臭氧的氣體。而且印表機只有在列印資料時 才會產生這種臭氧的氣體。

#### **臭氧散佈的限制**

在每八個小時的平均時間間隔內,建議臭氧的散布壓縮量為 0.1ppm( parts per million)。 EPSON 雷射印表機連續列印八個小時,只會產生低於 0.1 ppm 臭氧量。

#### **降低臭氧過度散佈的危險性**

要降低暴露在臭氧中的危險性,請注意下列事項:

- ❏ 避免在密閉的空間中使用多台雷射印表機。
- ❏ 避免在極度低濕度的環境下使用雷射印表機。
- ❏ 避免在通風很差的環境下使用雷射印表機。
- ❏ 避免長時間在上面所述的環境中連續列印資料。
- ❏ 將印表機放置在可以排放出列印時所產生的瓦斯和熱能的地方。並且避免 讓這些氣體直接吹拂在臉上。

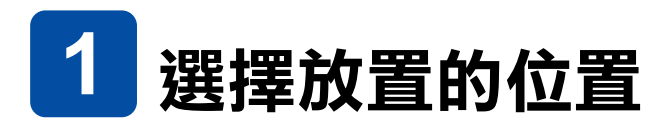

建議您依照下圖的指示,在印表機周圍保留足夠的空間。

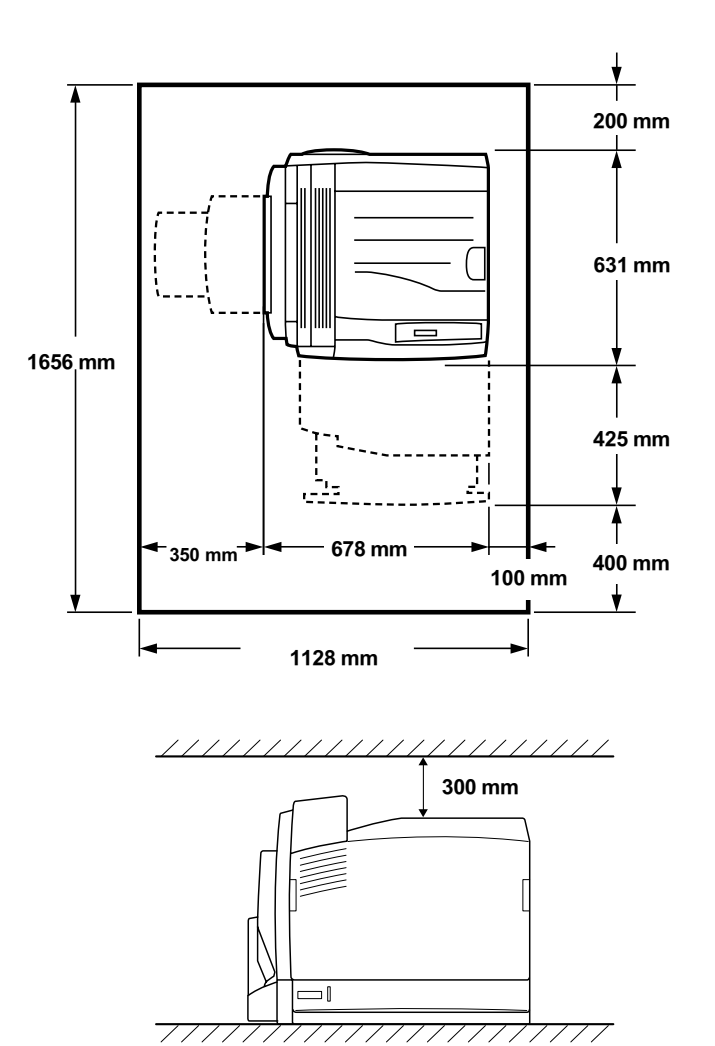

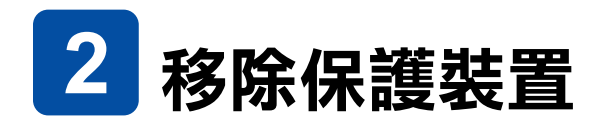

1. 請將卡榫往上推,然後打開護蓋 A 和 B。

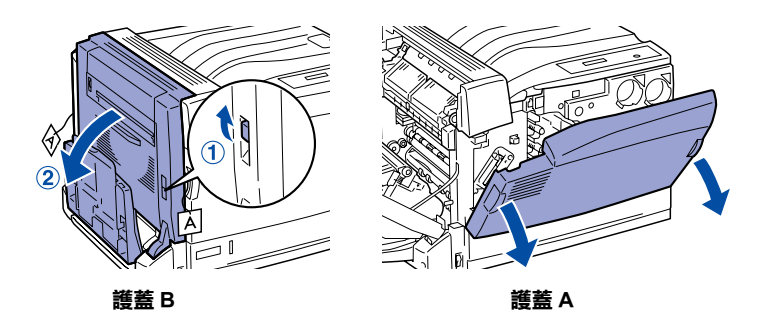

2. 鬆開左右兩邊的螺絲,然後將上面附有 A 標籤的保護裝置移 除。

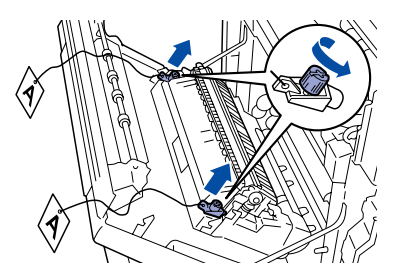

3. 依下圖所示,移除轉印單元的保護裝置。

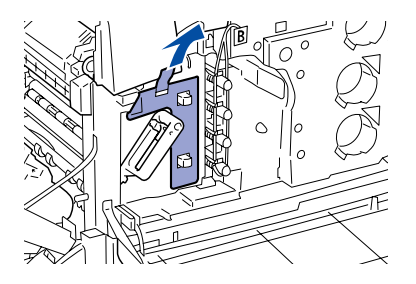

4. 依下圖所示,移除上面附有 B 標籤的保護裝置。

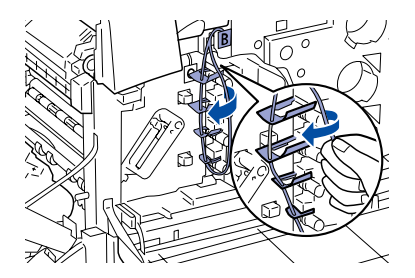

5. 移除標準下方進紙匣的膠帶和保護裝置。

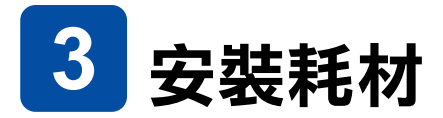

關於耗材的規格和使用的注意事項,請參考 〝進階使用說明〞。

## **感光滾筒**

1. 壓下把手內的卡榫,然後將把手轉動至9圖示。

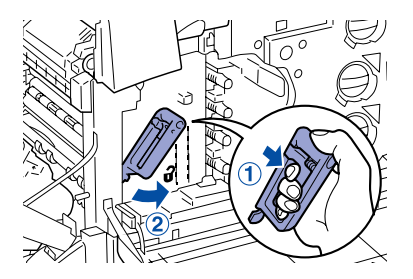

2. 握住轉印單元的把手,然後小心地將它向外拉出。請確定轉 印單元和印表機上的▼記號互相對齊。

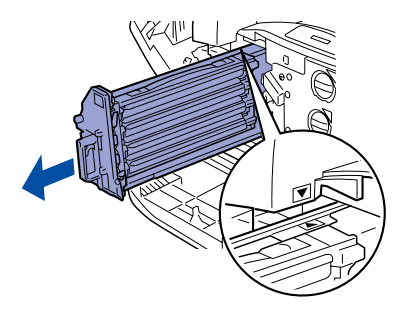

3. 握住橘色保護裝置的把手,然後將保護裝置向外拉出。

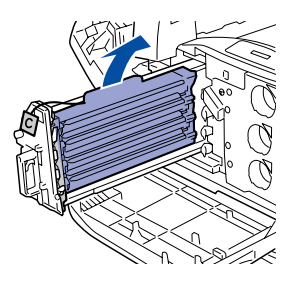

4. 從包裝中取出感光滾筒。

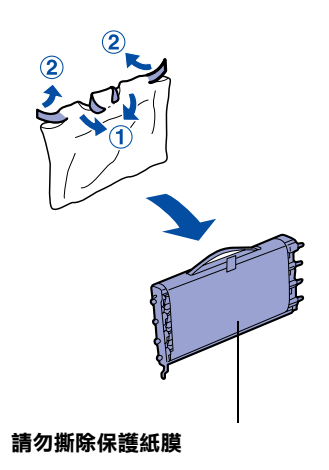

5. 將感光滾筒外側的卡榫插入印表機上的插槽,然後再將另一 邊的卡榫插入印表機。

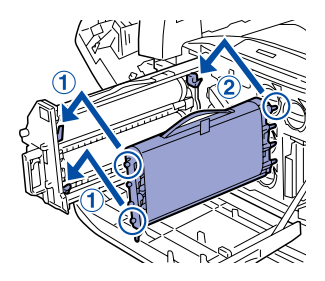

6. 請確定印表機和感光滾筒上的兩個▲記號互相對齊,然後依 下圖所示,將感光滾筒上的膠帶移除。

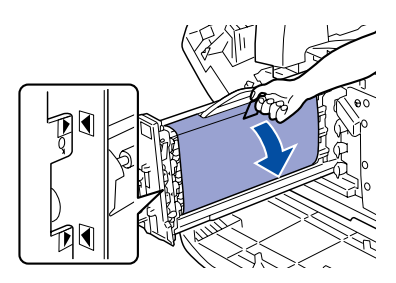

7. 水平地拉出保護紙膜。

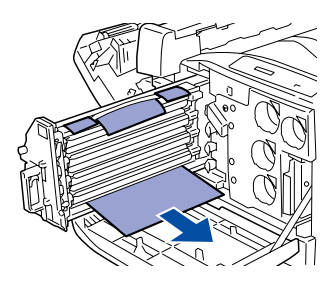

8. 輕輕地將轉印單元往內推到底。

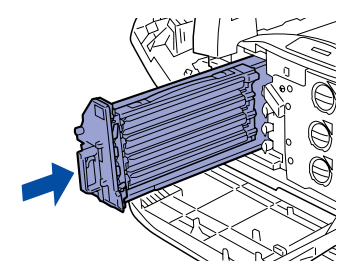

9. 將轉印單元的把手轉動至 8圖示。

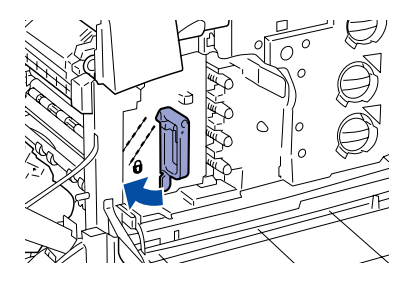

# **碳粉收集器**

請將碳粉收集器從包裝中取出,然後依照下列的步驟,安裝在 印表機上。

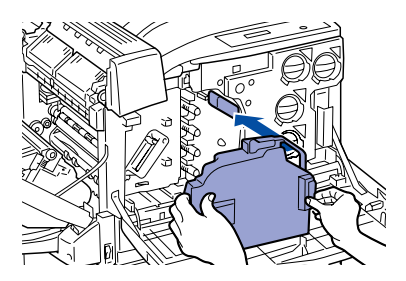

## **碳粉匣**

1. 請先確認以下四種碳粉匣的安裝位置。

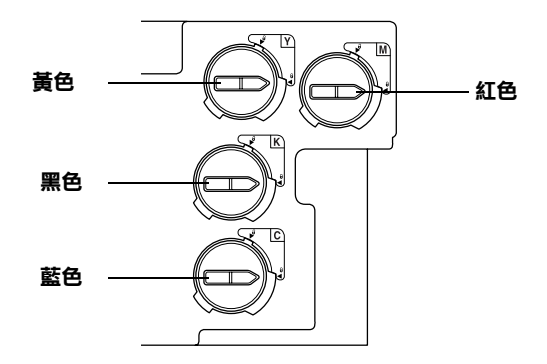

### 附註:

以下為紅色碳粉匣的安裝步驟。

2. 從包裝中取出新的碳粉匣,然後輕輕地搖晃碳粉匣數次。

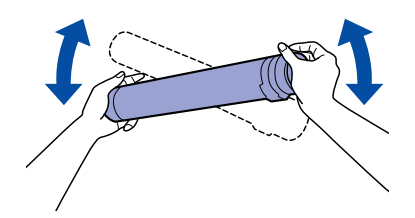

3. 請將碳粉匣上的箭頭記號對準印表機上的▼記號,然後將碳 粉匣往內推到底。

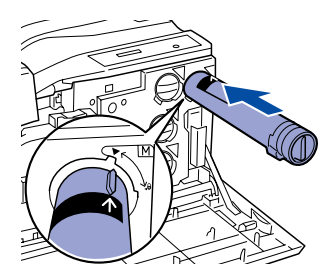

4. 將碳粉匣前端的旋鈕向右旋轉,使其對準 日圖示。

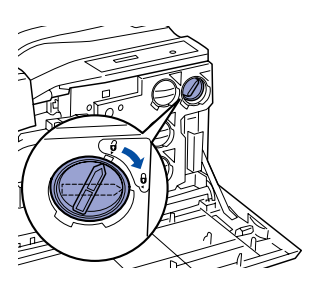

5. 重覆步驟 2 到步驟 4,安裝其他的碳粉匣。

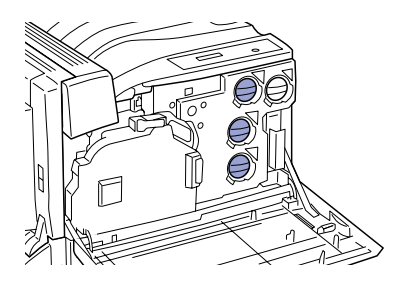

6. 闔上護蓋 A 和 B。

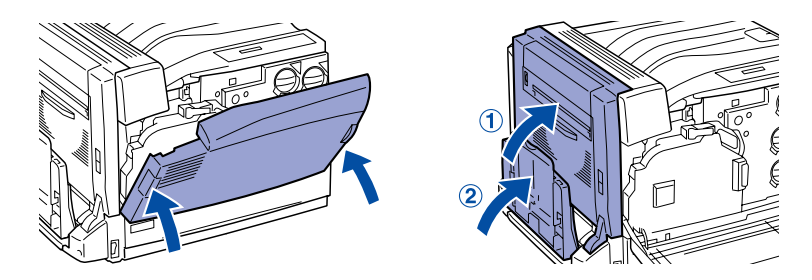

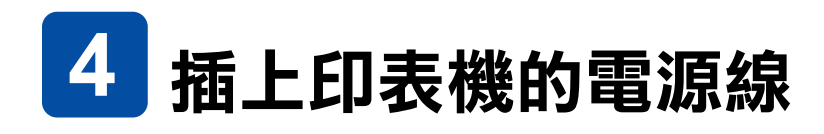

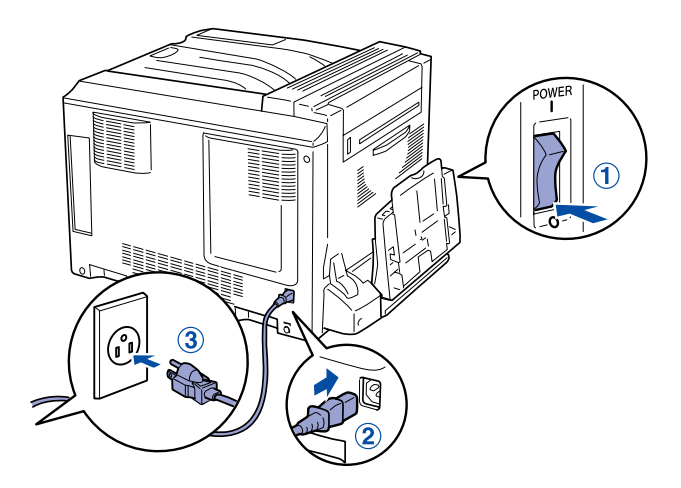

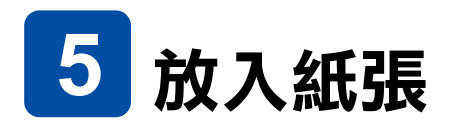

1. 打開萬用進紙匣,並將延伸支撐板向外拉出。

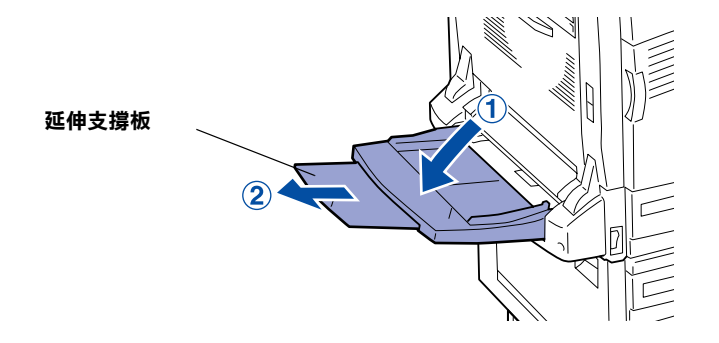

2. 將 A4 或 Letter 紙張的列印面朝下放入進紙匣。

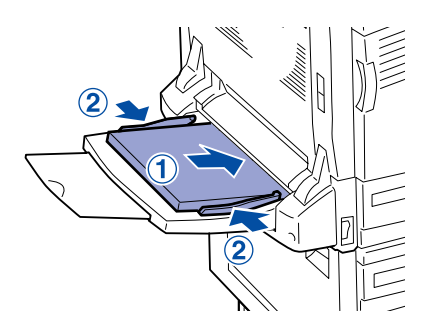

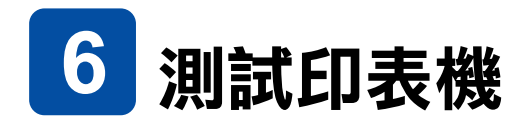

### **列印狀態表**

1. 請開啟印表機的電源。

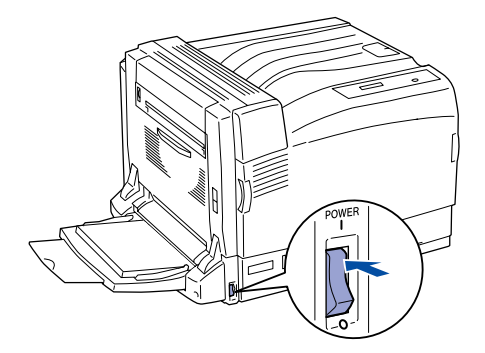

2. 液晶顯示幕正顯示 〝Ready〞或 〝Sleep〞的訊息,請按 3 下 『 E | Enter』鍵。 印表機即開始列印狀態表。

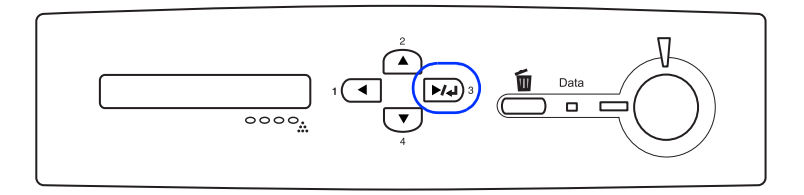

### 附註:

若您無法讓印表機正確地列印狀態表,請聯絡您的經銷商或 EPSON 授權維修中心。

### **檢查色彩登錄設定值**

1. 請確定液晶顯示幕顯示的訊息為 〝Ready〞或 〝Sleep〞, 然後按下『 Fe Enter』鍵淮入控制面板選單。

2. 再按一下『 De Enter』鍵,然後按下『 マ 』鍵,直到液 晶顯示幕顯示 〝Color Regist Sheet〞。

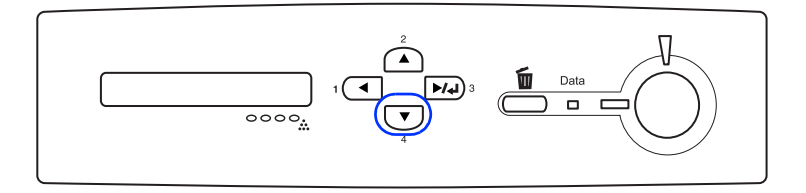

- 3. 按下『 E Enter』鍵, 印表機開始列印 Color Registration Adjustment Sheet( 色彩校正表 )。
- 4. 請查看在 Chart A 中的 "Left" 、 "Center" 和 "Right" 的色 彩數值 ( 〝Yellow / 黃色〞、〝Magenta / 洋紅色〞和 〝Cyan / 青色〞) 。 請先找出與白色垂直線段重疊成一直線的各色線 段,然後將橫向條紋所對應到的數值記錄在表格中。

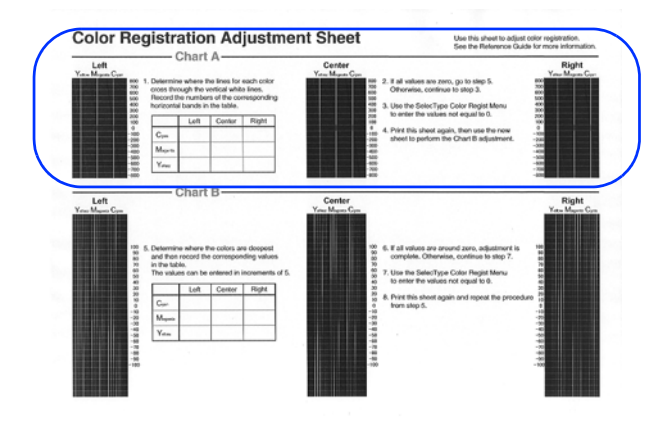

若每個色彩的數值為零,請跳至步驟 13。否則請繼續進行步 驟 5 ,以校正色彩登錄設定值。

- 5. 請確定液晶顯示幕顯示的訊息為 〝Ready〞或 〝Sleep〞, 然後按下 『 <del>■</del> Enter』鍵。
- 6. 按下 『 』鍵,直到液晶顯示幕顯示 〝Color Regist Menu",然後按下『 De Enter』鍵。

7. 按下『 ▽ 』鍵,直到顯晶顯示幕顯示需要校正的色彩,然 後按下『 Fey Enter 』 鍵。 例如,若要校正 〝cyan / 藍色〞的登錄設定值,請按下 『 』鍵,直到液晶顯示幕顯示 ◆ C=Lx, Cx, Rx,然後按下 『 Fep Enter』鍵。

**附註:** 液晶顯示幕上所顯示的Y、M 和C,分別代表的是 〝Yellow / 黄 色〞、〝Magenta / 洋紅色〞和 〝Cyan / 青色〞。

- 8. 將所有的色彩設定值校正為 Chart A 所測量出來的數值 ( 〝Yellow / 黃色〞、〝Magenta / 洋紅色〞和 〝Cyan / 青色〞) 。 例如,若要輸入 "Left"表格中的 "Cyan / 青色" 數值,請 按下『 、, 鍵, 直到顯示 Chart A 所測量出來的數值。當 設定好 L (Left) 的數值後,請按下『 D Enter』鍵, 然後以 相同的步驟設定 C (Center) 的數值。接著再設定 R (Right) 的數 值,然後按下 『 Enter』鍵。
- 9. 重覆步驟 7 和 8,輸入 M (Magenta / 洋紅色) 的數值 (Left、 Center 和 Right)。
- 10. 重覆步驟 7 和 8,輸入 Y (Yellow / 黃色) 的數值 (Left、Center 和 Right)。
- 11. 完成色彩校正後,請按下 『**開始**』鍵結束控制面板選單。
- 12. 若要確認校正的結果,請重覆步驟 1 至 3 列印 Color Registration Adjustment( 色彩校正表 )。

如果在 Chart A 中的所有數值都為零,即表示已完成校正。 否則,請重覆步驟 5 至 12。

13. 請查看在 Chart B 中的 〝Left〞、〝Center〞和 〝Right〞的色 彩數值 ( 〝Yellow / 黃色〞、〝Magenta / 洋紅色〞和 〝Cyan / 青色〞) 。 請找出顏色最深的各色線段,然後將對應到的數 值記錄在表格中。

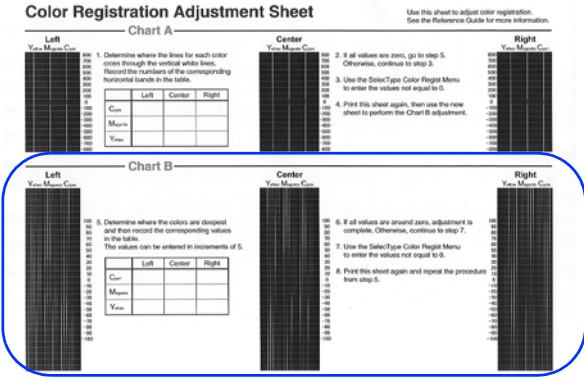

若所有的數值都為零時,即表示已完成校正。否則,請重覆 步驟 5 至 12 以校正 Chart B 的色彩登錄設定值。

<span id="page-21-0"></span>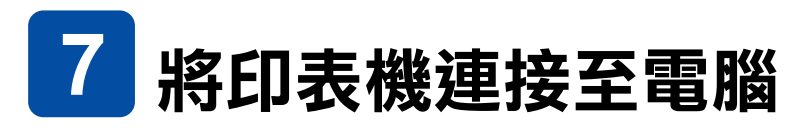

請關閉印表機和電腦的電源。

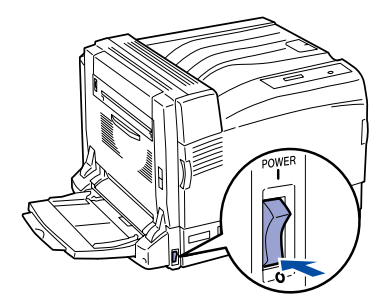

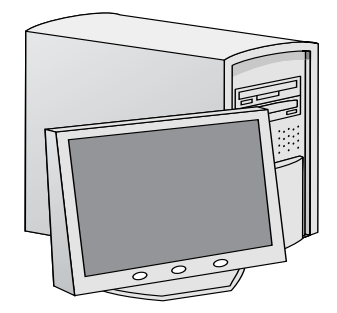

# **USB 或並行界面**

將 USB 或並行界面連接線連接至印表機,然後將連接線的另一 端連接至電腦的 USB 或並行界面連接埠。

**<USB 界面 >**

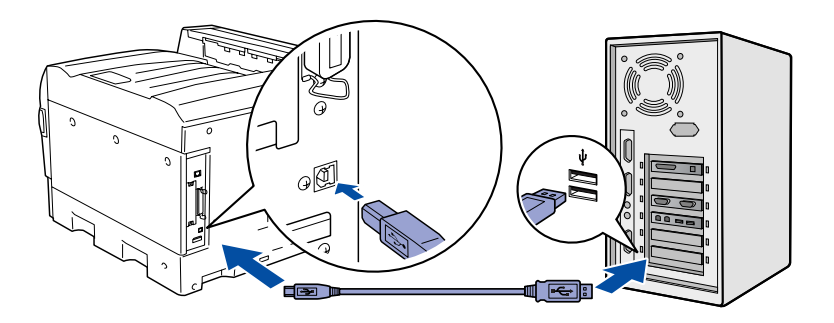

**< 並行界面 >**

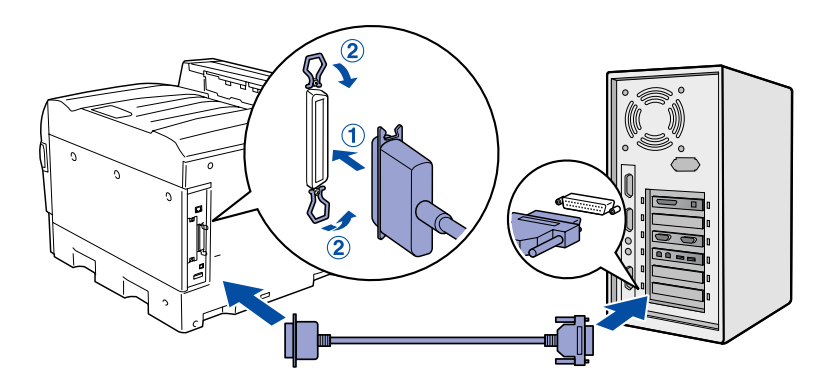

# **網路界面**

將網路界面連接線連接至印表機,然後將另一端連接至網路集 線器。

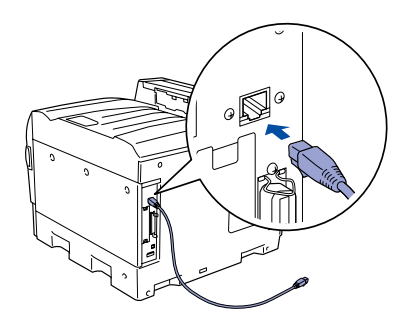

<span id="page-23-0"></span>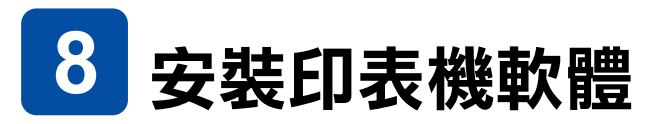

### **Windows 使用者**

1. 請關閉印表機的電源。

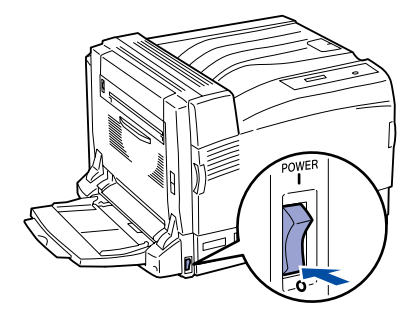

2. 將印表機百寶箱光碟片放入光碟機中。

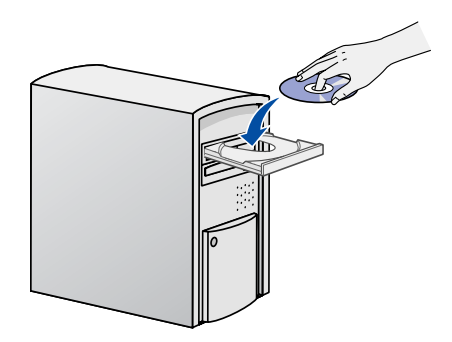

3. 按下 『**繼續**』鍵。

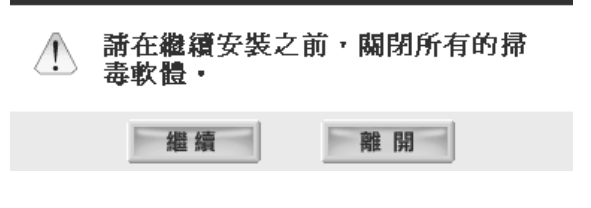

4. 出現 〝軟體授權協議書〞視窗時,請詳細閱讀並按下 『**接 受**』鍵。

5. 在出現的對話框中,請點選 〝**本機**〞或 〝**網路**〞,然後依 照螢幕上的指示安成安裝。

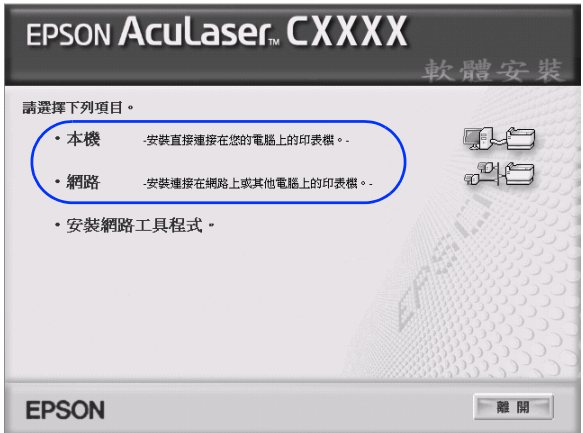

### **Macintosh 使用者**

1. 請關閉印表機的電源。

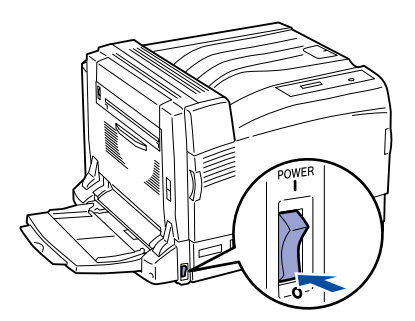

2. 將印表機百寶箱光碟片放入光碟機中。

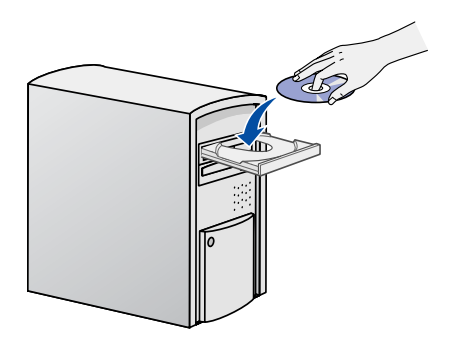

3. Mac OS X 使用者,請雙擊 〝**EPSON**〞圖示,然後雙擊 〝**Mac OS X**〞圖示。

Mac OS 9.x 使用者,請雙擊 〝**Mac OS 9**〞圖示。

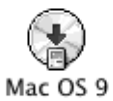

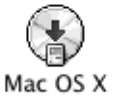

4. 按下 『**Continue / 繼續**』鍵。

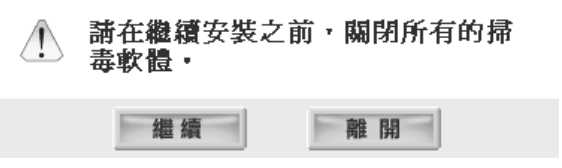

5. 出現 〝軟體授權協議書〞視窗時,請詳細閱讀並按下 『**Agree / 接受**』鍵。

6. 在出現的對話框中,點選 〝**安裝軟體**〞。

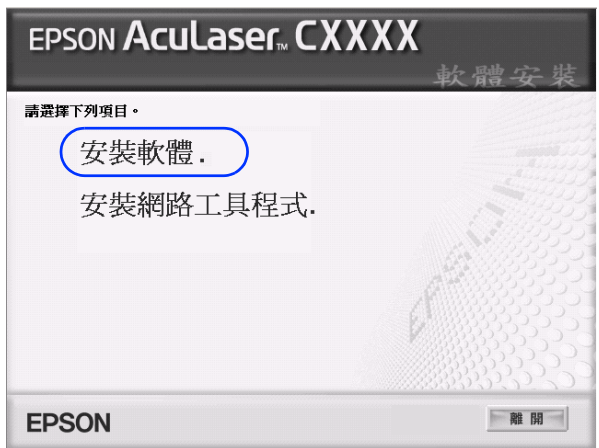

7. 按下『Install / 安裝』鍵,然後依照螢幕上的指示完成安 裝。

### **Mac OS X 10.2.3 或以上的使用者**

- 1. 完成印表機軟體的安裝後,請按下電源鍵開啟印表機的電 源。
- 2. 開啓硬碟中的 **〝Applications / 應用程式**〞資料夾→開啓 〝**Utilities / 工具程式**〞資料夾→雙擊〝**Printer Setup Utility / 印表機設定工具程式**〞(Mac OS X 10.3) 或 〝**Print Center / 列印中心**〞(Mac OS X 10.2 或以下版本 ) 圖示。
- 3. 按下 〝Printer List / 印表機列表〞對話框中的 〝**Add / 加入**〞 鈕。

4. 從彈出式選單中選擇 〝**EPSON USB**〞。然後從印表機清單 中選擇 〝**AL-C9100**〞,然後按下 『**Add / 加入**』鍵。

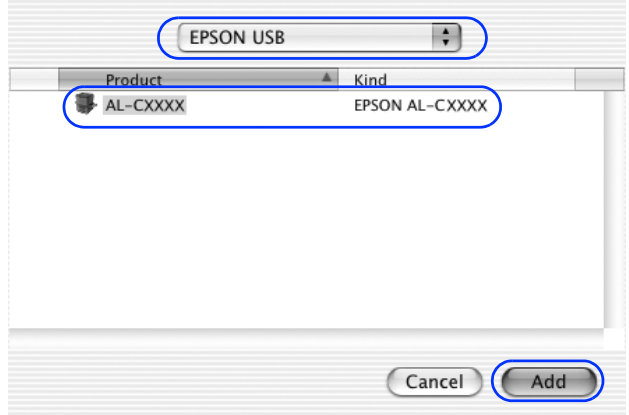

5. 關閉〝**Printer Setup Utility / 印表機設定工具程式**〞(Mac OS X 10.3) 或 〝**Print Center / 列印中心**〞(Mac OS X 10.2 或以下 版本 )。

### **Mac OS 9.2.2 或更新版本**

1. 完成印表機軟體的安裝後,請按下電源鍵開啟印表機的電 源。

2. 請點選 Apple 選單中的 〝**Chooser / 選擇週邊**〞。點選您的 印表機圖示,然後點選印表機所連接的 USB 連接埠。

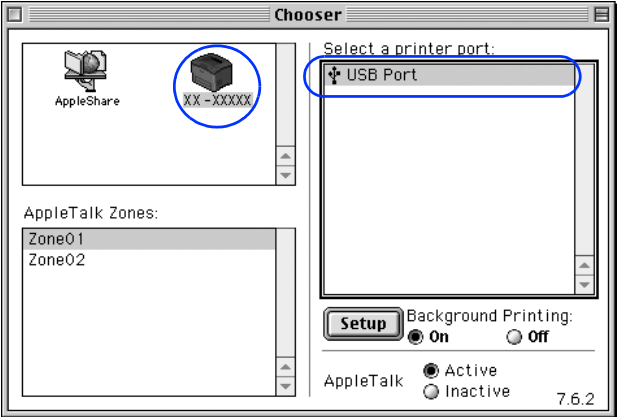

- 3. 選擇開啟或關閉 〝**Background Printing / 背景列印**〞。
- 4. 關閉 〝**Chooser / 選擇週邊**〞。

# <span id="page-30-0"></span>**選購品**

這台印表機有多種選購品供您使用。關於規格、使用注意事項 及安裝說明,請參考 〝 進階使用說明〞或隨包裝所附上的安裝 說明。

# <span id="page-30-1"></span>**若要更了解這台印表機**

### **線上使用手冊**

印表機百寶箱中除了有印表機軟體外,還包含了下列的線上使 用手冊。

### **進階使用說明**

提供有關印表機功能、選購品、印表機的維護、解決問題的 方法和技術規格等詳細說明。當您安裝印表機軟體後,桌面 上會產生一個 〝 *進階使用說明*〞圖示。

### **網路管理者使用說明**

提供網路管理者在網路上如何設定印表機驅動程式和更改網 路設定值的相關資料。

### **快速索引 (PDF)**

指導您如何清除夾紙的說明。EPSON 建議您列印這本手冊, 並放置在印表機的旁邊,以便快速解決印表機的問題。

### **印表機軟體的線上輔助說明**

按下 『**說明**』鍵以獲得有關印表機軟體的詳細說明。當您 安裝印表機軟體時,即會自動安裝線上輔助說明。

### **安裝網路管理者使用說明**

1. Windows 使用者,請將印表機百寶箱光碟片放入光碟機中。

Mac OS X 使用者,請將印表機百寶箱光碟片放入光碟機中, 雙擊 〝**EPSON**〞圖示,然後再雙擊 〝**Mac OS X**〞圖示。

Mac OS 9 使用者, 請將印表機百寶箱光碟片放入光碟機中, 然後雙擊 〝**Mac OS 9**〞圖示。

- 2. 按下 『**Continue / 繼續**』。
- 3. 出現 〝軟體授權協議書〞視窗時,請詳細閱讀並按下 『**Agree / 接受**』鍵。
- 4. 在出現的對話框中,點選 〝**安裝網路工具程式 / Install Network Utility**〞。
- 5. 選擇 Network Guide / 網路手冊<sup>",然後依照螢幕上的指</sup> 示完成安裝。